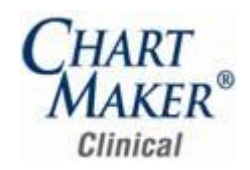

#### *Added Features*

- **ChartMaker Voice Application –** The ChartMaker Voice Application has been updated to work with 64-bit operating systems when applicable.
- $\bullet$ **Decision Support – Alerts –** The Decision Support system has been updated so that whenever a Diagnosis, Medication, or Medication Group that was originally used to produce a decision support alert, was then ended or discontinued (thereby "disabling" that alert), is then restarted, the system will automatically generate an alert for that decision support rule upon reinstating that diagnosis or medication.
- **Doctor's Orders & Procedures – Order Procedure –** The Order Procedure dialog has been updated with an Order Priority option and a Target Date field that allow you to set the priority and applicable target date for the procedure order. See Figure 1. The Target Date will default to the applicable specific date if the selected procedure had the Target Days option configured and will automatically adjust when the Order Date is modified. However, you have the ability to change the Target Date as needed.

Once the orders have been sent, procedure orders with a Stat priority will appear in red in the To-Do List, while those with a Routine priority will appear in black. Likewise, orders with a target date that is today or past due will have "-DUE" added to the priority description and will appear highlighted in red in the To-Do List to easily view these overdue orders.

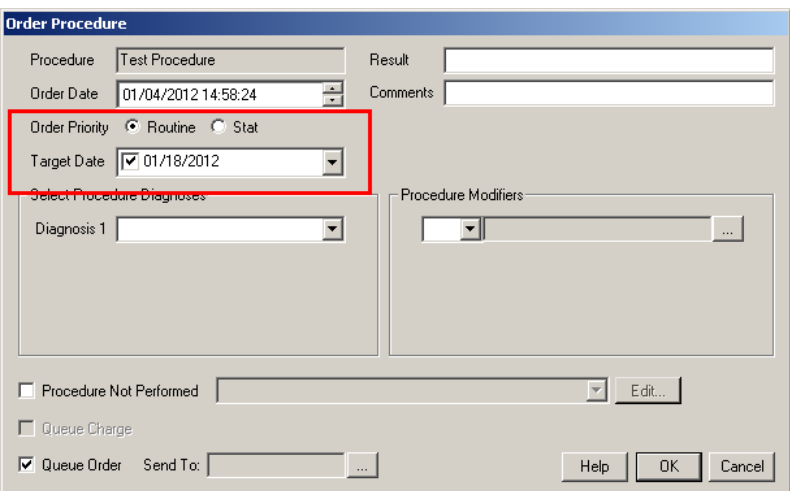

**Figure 1 – Order Procedure**

Some icons are from the Silk icon set by Mark James [\(http://www.famfamfam.com/\)](http://www.famfamfam.com/). All rights reserved. Licensed under a Creative Commons Attribution 2.5 License [\(http://creativecommons.org/licenses/by/2.5/\)](http://creativecommons.org/licenses/by/2.5/).

Some icons are from the Fugue icon set by Yusuke Kamiyamane [\(http://p.yusukekamiyamane.com/\)](http://p.yusukekamiyamane.com/). All rights reserved. Licensed under a Creative Commons Attribution 3.0 License [\(http://creativecommons.org/licenses/by/3.0/\)](http://creativecommons.org/licenses/by/3.0/).

**Doctor's Orders & Procedures – Send Orders –** The Send Orders dialog has been updated with a Priority and Target Date column that displays the priority and target date that were configured in the Order Procedure dialog for the procedures. See Figure 2. You have the ability to modify these items prior to sending by clicking into the applicable field for applicable procedure and changing the priority and/or target date as needed. Once the orders have been sent, procedure orders with a Stat priority will appear in red in the To-Do List, while those with a Routine priority will appear in black. Likewise, orders with a target date that is today or past due will have "-DUE" added to the priority description and will appear highlighted in red in the To-Do List to easily view these overdue orders.

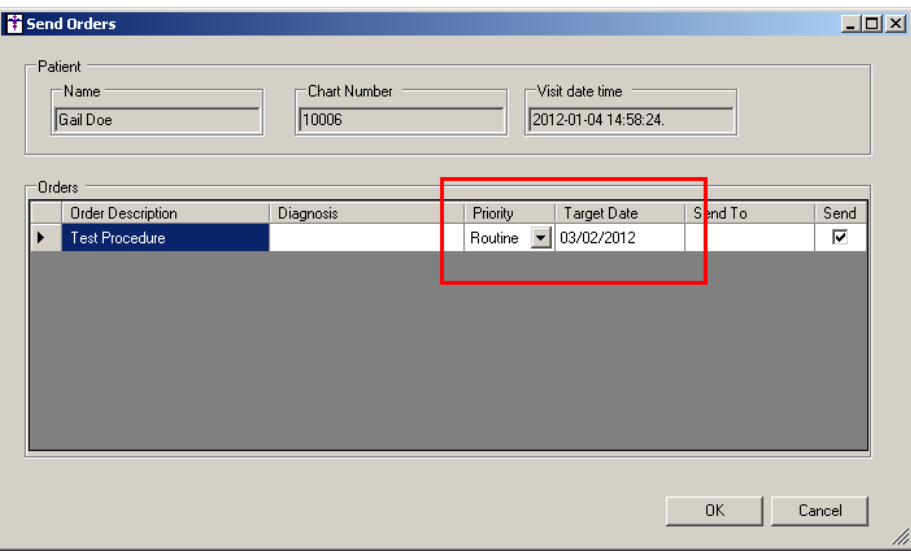

**Figure 2 – Order Procedure**

- **Export Patient Document –** The Office Visit Clinical Summary output file has been updated so that resolved diagnoses are  $\bullet$ distinguished from inactive diagnoses, whereas the former are now grouped under a "Resolved" heading in the file.
- **Export Patient Document –** The Electronic Copy of Health Information and the Transition of Care Summary output file has been  $\bullet$ updated to include race and ethnicity information in the Demographic section, as well as including a new Immunization section to display applicable immunization information, and a Payer section to display applicable insurance information.
- **The Face Sheet –** The Face Sheet has been updated with a Next Appointment section that will display the patient's next appointment  $\bullet$ when that patient has a future appointment scheduled in the Practice Manager application. See Figure 3.

| IQ BA<br>15/                                                                                                    |                                                                                                    |
|----------------------------------------------------------------------------------------------------|----------------------------------------------------------------------------------------------------|
| Next Appointment                                                                                                    |                                                                                                    |
| * FU<br>John Doe, (JD) Friday 11:30AM 01-27-12<br>Problem(Diagnosis List                                                                                                    |                                                                                                    |
| <b>* HYPERTENSION UNSPEC</b><br>$\star$<br>INFLUENZA*<br><b>TUBERCULOID LEPROSY</b><br><b>HEADACHE</b><br>$\star$<br>$\star$<br><b>HEADACHE</b><br>PARANOIA<br>$\bullet$<br><b>ANXIETY STATES*</b> | $11 - 16 - 11$<br>$11 - 13 - 11$<br>$06 - 16 - 11$<br>08-18-11<br>$11 - 16 - 11$<br>06-28-10<br>$06 - 23 - 11$ |
| Inactive Diagnosis List                                                                                                    |                                                                                                    |
| <b>BIPOLAR AFFECTIVE DEPRESS MILD</b><br>$\star$<br>Pre-Existing Diagnosis<br>* HYSTERIA*                                                                                                    | $06 - 28 - 10$                                                                                                 |
| <b>Medication List</b>                                                                                                    |                                                                                                    |
| * Amoxicillin 125 mg Chewable Tab<br>Toke 1 tohlet chewahle orally Three times a day                                                                                                    | 12-30-11                                                                                                    |

**Figure 3 – Face Sheet**

**The Flow Sheet –** The Highlight If fields in the Add Flow Sheet Item and Modify Flow Sheet Item dialogs have been updated to  $\bullet$ accept negative numbers as well as numbers with decimals. See Figure 4.

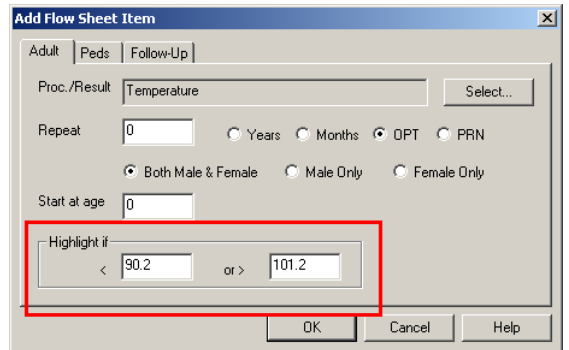

**Figure 4 – Manage Folders**

**The History Tab – Medications –** The History tab has been updated so that the Sig field will now contain the discontinuation  $\bullet$ reason when a medication is discontinued. See Figure 5.

|              |                                                                 |                                |            |               | Ξ      |
|--------------|-----------------------------------------------------------------|--------------------------------|------------|---------------|--------|
| Date         | Medication                                                      | Sig                            | Action     | <b>RxNorm</b> | Signer |
| 2012-01-04   | Yasmin 28.3 mg-0.03 mg Tab                                      | adverse reaction               | Ended      | 288791        |        |
| 2011-12-30   | Amoxicillin 125 mg Chewable                                     | Take 1 tablet, chewable orally | Prescribed |               |        |
| 2011-05-26   | Zoloft 50 mg Tab                                                | Take 1 tablet orally Every day | Prescribed | 287768        |        |
| 2011-05-20   | Yasmin 28 3 mg-0.03 mg Tab                                      | Take 1 tablet orally Every day | Prescribed | 288791        | JD     |
| 2011-05-20   | Levlen (28) 0.15 mg-30 mcg Tab                                  | Medication Stopped             | Ended      | 196089        | JD     |
| 2011-05-20   | No Active Medications                                           |                                | Ended      | ٠             |        |
| 2011-05-20   | Levlen (28) 0.15 mg-30 mcg Tab   Take 1 tablet orally Every day |                                | Prescribed | 196089        |        |
| 2011-05-20   | No Active Medications                                           |                                | Renewed    | ٠             | JD     |
| Ⅱ 2011-05-20 | No Active Medications                                           |                                | Prescribed |               |        |

**Figure 5 – History Tab – Medications**

 $\bullet$ **Lab Interface –** The program has been updated so that the OBX 3 field will now display text up to 80 characters.

**The Orders Tab –** The program has been updated with a new Orders tab that allows users to view all Pending, Pending-Overdue and  $\bullet$ completed orders. See Figure 6. The Orders tab replaces the old Query tab (now Reports module, see below for further details on the new Reports functionality).

| To-Do List for: John Doe (JD) |                                |                                                       |                              |               |                    |            |                 |
|-------------------------------|--------------------------------|-------------------------------------------------------|------------------------------|---------------|--------------------|------------|-----------------|
| <b>New</b>                    | Delete                         | Print<br>View<br>Refresh                              | Priority:                    |               |                    |            |                 |
| From<br>Date<br>$\mathbf{V}$  | $\blacktriangleright$ Priority | $\mathbf{I}$ Subject                                  | RRR Status<br>▾┇             | Patient       | $\mathbf{I}$ Start | Target     |                 |
| 11/22/2010                    | Normal                         | Procedure Lab Procedure ordered                       | Pending                      | Doe, Arnold   |                    |            |                 |
| 11/22/2010                    | Normal                         | Procedure Lab Procedure ordered                       | Pending                      | Doe, Arnold   |                    |            |                 |
| 11/22/2010                    | Normal                         | Procedure Image Procedure ordered                     | Pending                      | Doe, Arnold   |                    |            |                 |
| 11/22/2010                    | Normal                         | Procedure Image Procedure ordered                     | Pending                      | Doe, Arnold   |                    |            |                 |
| 11/22/2010                    | Normal                         | Test Procedure has been completed and needs reviewing | Completed                    | Doe, Arnold   |                    |            |                 |
| 11/22/2010                    | Normal                         | Test Procedure has been completed and needs reviewing | Completed                    | Doe, Arnold   |                    |            | <b>Charts</b>   |
| 11/19/2010                    | Normal                         | Procedure Image Procedure ordered                     | Pending                      | Doe, Arnold   |                    |            |                 |
| 11/19/2010                    | Normal                         | Test Procedure has been completed and needs reviewing | Completed                    | Doe, Arnold   |                    |            |                 |
| 11/19/2010                    | Normal                         | Procedure Lab Procedure ordered                       | Pending                      | Doe, Arnold   |                    |            |                 |
| 07/02/2010                    | Normal                         | Procedure Pregnancy Test ordered                      | Pending                      | Doe, Jennifer |                    |            |                 |
| 07/02/2010                    | Normal                         | Procedure PAP Smear ordered                           | Pending                      | Doe, Jennifer |                    |            |                 |
|                               |                                |                                                       |                              |               |                    |            | <b>Recall</b>   |
|                               |                                |                                                       |                              |               |                    |            |                 |
|                               |                                |                                                       |                              |               |                    |            |                 |
|                               |                                |                                                       |                              |               |                    |            |                 |
|                               |                                |                                                       |                              |               |                    |            |                 |
|                               |                                |                                                       |                              |               |                    |            |                 |
|                               |                                |                                                       |                              |               |                    |            |                 |
|                               |                                |                                                       |                              |               |                    |            | <b>PED</b>      |
|                               |                                |                                                       |                              |               |                    |            |                 |
|                               |                                |                                                       |                              |               |                    |            |                 |
|                               |                                |                                                       |                              |               |                    |            |                 |
|                               |                                |                                                       |                              |               |                    |            |                 |
|                               |                                |                                                       | RRR = Read Receipt Requested |               |                    | □ Show Cor |                 |
|                               |                                |                                                       |                              |               |                    |            | Orders          |
|                               |                                |                                                       |                              |               |                    |            |                 |
|                               |                                |                                                       |                              |               |                    |            |                 |
|                               |                                |                                                       |                              |               |                    |            |                 |
|                               |                                |                                                       |                              |               |                    |            |                 |
|                               |                                |                                                       |                              |               |                    |            |                 |
|                               |                                |                                                       |                              |               |                    |            |                 |
|                               |                                |                                                       |                              |               |                    |            |                 |
|                               |                                |                                                       |                              |               |                    |            | viessages/ asks |
|                               |                                |                                                       |                              |               |                    |            |                 |
| Π                             |                                |                                                       |                              |               |                    |            |                 |

**Figure 6 – Orders Tab**

**The Organizer – Manage Folders –** The Organizer has been updated to allow you to add 6, 10, or 14 customizable folders via the  $\bullet$ Manage Folders button. See Figure 7.

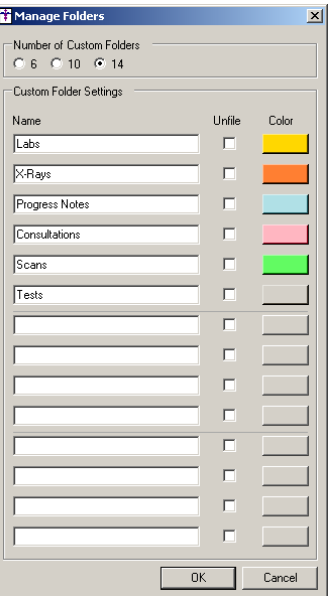

**Figure 7 – Manage Folders**

**Preferences – Appearance –** The Default To-Do List View section of the Appearance tab in the Preferences dialog has been updated so you can default to a specific tab view when you sign into the Clinical application. See Figure 8. You have the ability to default to the All, Charts, Recall, Lab, Orders, Message/Tasks, or the Last Viewed tab which will default to whatever tab was selected at the time you last logged out. Do note that this preference is a user-based preference that will default for the user currently logged into Clinical.

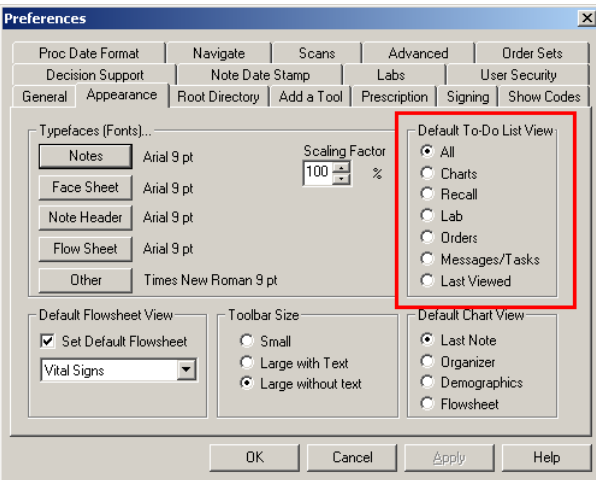

**Figure 8 – Preferences – Appearance**

**Prescriptions –** The system has been updated so that you now have the ability to Undo a prescribed medication in the current note via the Prescribe button. See Figure 9. If the prescribed medication has been printed, faxed, or sent electronically, then the Undo option will be disabled. When a prescribed medication is "undone," an entry will be made to the Audit Trail signifying this event.

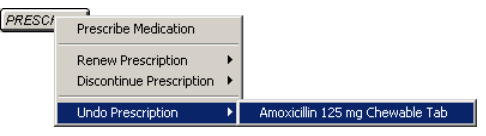

**Figure 9 – Prescribe Button – Undo Prescription**

- **Prescriptions –** The system has been updated so that you now have the ability to send Mail Order E-Prescriptions.
- **Prescriptions –** The system has been updated so that when a pre-existing medication is renewed or otherwise changed, and remains  $\bullet$ a pre-existing medication, the user associated with that renewal or change will not appear in the note.

- **Reports –** The Query module has been renamed to Reports and is now accessed via the Reports menu (Reports > Reports…). The  $\bullet$ Query (Reports) tab has been replaced by an Orders tab, so the Reports dialog, as well as the Meaningful Use Dashboard, can only be accessed via the Reports menu.
- **Reports –** The Reports module has been updated so that whenever a report query is run, the total number of rows returned by the  $\bullet$ parameters is shown. See Figure 10.

| <b>ii</b> Reports                                               |               |               |            |                         |                           |  | $\vert x \vert$   |
|-----------------------------------------------------------------|---------------|---------------|------------|-------------------------|---------------------------|--|-------------------|
| File                                                            |               |               |            |                         |                           |  |                   |
| Report Summary:                                                 |               |               |            |                         |                           |  | Edit Report       |
| Create a list of PATIENTS with the following restrictions:<br>A |               |               |            |                         |                           |  |                   |
| <b>STATUS: Active</b>                                           |               |               |            |                         |                           |  | Print             |
|                                                                 |               |               |            |                         |                           |  | Print to file     |
|                                                                 |               |               |            |                         |                           |  | Proc. Due Letters |
|                                                                 |               |               |            |                         |                           |  | Print Preview     |
|                                                                 |               |               |            |                         | Total number of Rows = 16 |  |                   |
| <b>Patient Name</b>                                             | Phone Num (H) | Phone Num (W) |            | Birl <del>in Dato</del> | <b>The State of Books</b> |  |                   |
| $\bigcirc$ Doe, Abby C.                                         |               |               | 09-28-1942 |                         | 69 ye                     |  |                   |
| Doe, Arnold                                                     | (315)4881518  |               | 04-12-1940 |                         | 71 ye                     |  |                   |
| Doe, Ben A.                                                     | (610)6509700  |               | 12-01-1993 |                         | 18 ye                     |  |                   |
| Doe, Bernice                                                    |               |               | 08-13-1951 |                         | 60 ye                     |  |                   |
| Doe, Ezra                                                       |               |               | 01-01-1975 |                         | 37 ye                     |  |                   |
| <mark>∩</mark> Doe, Ezra                                        |               |               | 01-01-1975 |                         | 37 ye                     |  |                   |
| <b>Doe</b> , Gail                                               | (314) 4881518 |               | 06-17-1976 |                         | 35 ve                     |  |                   |
| <b>∩</b> Doe, Jane                                              | (314) 4881518 |               | 10-16-1993 |                         | 18 ye                     |  |                   |
| <b>Doe</b> , Jennifer                                           |               |               | 09-27-1969 |                         | 42 ye                     |  |                   |
| ∩ Doe, Johan                                                    | (314)4881518  |               | 07-30-1989 |                         | 22 ye                     |  |                   |
| <b>Doe</b> . Jonah                                              |               |               | 09-12-1956 |                         | 55 ye                     |  |                   |
| Doe, Peter                                                      | (314)4881518  |               |            |                         | 2                         |  |                   |
| ∩ Doe, Tabitha                                                  |               |               | 06-17-1977 |                         | 34 ye                     |  |                   |
| <b>n</b> Patient, Test                                          |               |               |            |                         | 2                         |  |                   |
| Simpson, Barbara<br>רו                                          |               |               | 12-21-1941 |                         | 70 ye                     |  |                   |
| Unknown, Unkno<br>n                                             |               |               |            |                         | 7                         |  |                   |
|                                                                 |               |               |            |                         |                           |  |                   |
|                                                                 |               |               |            |                         |                           |  |                   |
|                                                                 |               |               |            |                         |                           |  |                   |
|                                                                 |               |               |            |                         |                           |  |                   |
|                                                                 |               |               |            |                         |                           |  |                   |
|                                                                 |               |               |            |                         |                           |  |                   |
|                                                                 |               |               |            |                         |                           |  |                   |
|                                                                 |               |               |            |                         |                           |  |                   |

**Figure 10 – Reports**

- **Reports – Meaningful Use Dashboard –** The Meaningful Use Dashboard has been updated so that applicable Podiatry and Mental  $\bullet$ Health procedures are included in the applicable Performance Measure and Quality Measure queries.
- **RHIO (Regional Health Information Organization) & HIE (Health Information Exchange) –** The system has been updated  $\bullet$ so that Vital Sign information will be included in the exported CCD files, when applicable.
- **RHIO (Regional Health Information Organization) & HIE (Health Information Exchange) –** The system has been updated  $\bullet$ so that when a provider signs a note for applicable patients, a CCD file will be automatically created and exported.

**Shot Room – Orders –** The Shot Room Automation dialog has been updated so that when creating new orders you now have the  $\bullet$ ability to configure Manufacturer, Lot #, and Expiration Date for allergens. See Figure 11. When this information is configured, these items will also be displayed when formulating orders.

| STI Shot Room Automation                     |                                 |                    |       |              |                 |                                  |         |            | $-10x$               |  |
|----------------------------------------------|---------------------------------|--------------------|-------|--------------|-----------------|----------------------------------|---------|------------|----------------------|--|
| File Print Order Help                        |                                 |                    |       |              |                 |                                  |         |            |                      |  |
| Logged in Provider: UD                       | Acct # 10003                    | Patient: Doe, Jane |       |              | DOB: 10/16/1993 | ID 10003                         |         |            |                      |  |
| Shot Order (edit mode)<br>Most Recent Order: |                                 |                    |       |              |                 |                                  |         |            |                      |  |
| 圖<br>Serum Groups                            | Group 1 Allergens               |                    |       |              |                 |                                  |         |            |                      |  |
| Group 1                                      | Allergen                        | Amt                | Conc. | Manufacturer |                 |                                  | Lot#    | Exp. Date  |                      |  |
| $\nabla$ Group 2                             | D. Farinae                      | $\theta$           | 10000 |              |                 |                                  |         |            |                      |  |
| $\Box$ Group 3                               | D. Pterv                        | $\mathbf 0$        | 10000 |              |                 |                                  |         |            |                      |  |
|                                              | Alternaria                      | $\overline{0}$     | 1:10  |              |                 | Abbott Laboratories (Ross Produc | 1231231 | 05/04/2012 |                      |  |
|                                              | Aspergillus mix                 | 0.2                | 1:10  |              |                 |                                  |         |            |                      |  |
| $5.0 \pm$<br>Total Volume:                   | Helminthosporium                | 0.2                | 1:10  |              |                 |                                  |         |            |                      |  |
| Diluent: 4.6                                 | Hormodendrum                    | $\bf{0}$           | 1:20  |              |                 |                                  |         |            |                      |  |
| Strengths<br>圖                               | Penicillium mix                 | $\overline{0}$     | 1:10  |              |                 |                                  |         |            |                      |  |
|                                              | Fusarium mix                    | $\mathbf 0$        | 1:20  |              |                 |                                  |         |            |                      |  |
| Label<br>Strength                            | Trichophyton miv                | $\overline{a}$     | 1:10  |              |                 |                                  |         | 12/04/2012 |                      |  |
| 1:10000<br>Silver                            | Previous Order:                 |                    |       |              |                 |                                  |         |            |                      |  |
| 1:1000<br>Green                              | Group 1 Allergens               |                    |       |              |                 |                                  |         |            |                      |  |
| Blue<br>1:100                                |                                 |                    | Conc. | Manufacturer |                 |                                  | Lot $#$ |            | $\blacktriangle$     |  |
| 1:10<br>Yellow                               | Allergen                        | Amt                |       |              |                 |                                  |         | Exp. Date  |                      |  |
| Red<br>conc                                  | D. Farinae                      | 0                  | 10000 |              |                 |                                  |         |            |                      |  |
| 圖<br>Venoms                                  | D. Ptery                        | 0                  | 10000 |              |                 |                                  |         |            |                      |  |
| <b>V</b> Yellow Jacket                       | Alternaria                      | $\mathbf{0}$       | 1:10  |              |                 |                                  |         |            |                      |  |
| <b>IV</b> Honey Bee                          | Aspergillus mix                 | 0.2                | 1:10  |              |                 |                                  |         |            |                      |  |
| l⊽ Wasp                                      | Helminthosporium                | 0.2                | 1:10  |              |                 |                                  |         |            |                      |  |
| <b>V</b> Yellow Hornet                       | Hormodendrum                    | $\mathbf 0$        | 1:20  |              |                 |                                  |         |            |                      |  |
| White-Faced Hornet                           | Penicillium mix<br>Fusarium mix | 0                  | 1:10  |              |                 |                                  |         |            | $\blacktriangledown$ |  |
| Fire Ant<br>Mixed Vespid                     |                                 | $\Omega$           | 1:20  |              |                 |                                  |         |            |                      |  |
|                                              | Serum Sequence Venom Sequence   |                    |       |              |                 | 圛                                |         |            |                      |  |
|                                              | Strength                        | Amount             |       | Interval     | Iterate         |                                  |         |            |                      |  |
|                                              |                                 |                    |       |              |                 |                                  |         |            |                      |  |
|                                              | А                               | 0.05               |       | 1 wk         | 1x              |                                  |         |            | Skip<br>Formulation  |  |
|                                              | А                               | 0.1<br>0.2         |       | 1 wk<br>1 wk | 1x<br>1x        |                                  |         |            |                      |  |
|                                              | А                               | 0.3                |       | 1 wk         | 1x              |                                  |         |            | New Order            |  |
|                                              | А                               | 0.4                |       | 1 wk         | $1\times$       |                                  |         |            | Save Order           |  |
|                                              | А<br>A                          | 0.5                |       | 1 wk         | $1\times$       |                                  |         |            |                      |  |
|                                              | B                               | 0.05               |       | 1 wk         | 1x              |                                  |         |            | Cancel               |  |
|                                              |                                 |                    |       |              |                 |                                  |         |            |                      |  |

**Figure 11 – Shot Room Automation**

**System Tables – Conditions –** The system has been updated so that when accessing the System Tables > Conditions menu there  $\bullet$ will be additional menu items for All Conditions, Chief Complaints, Diagnoses, Procedures, and Results that you to easily and efficiently access those types of conditions you are searching for. See Figure 12.

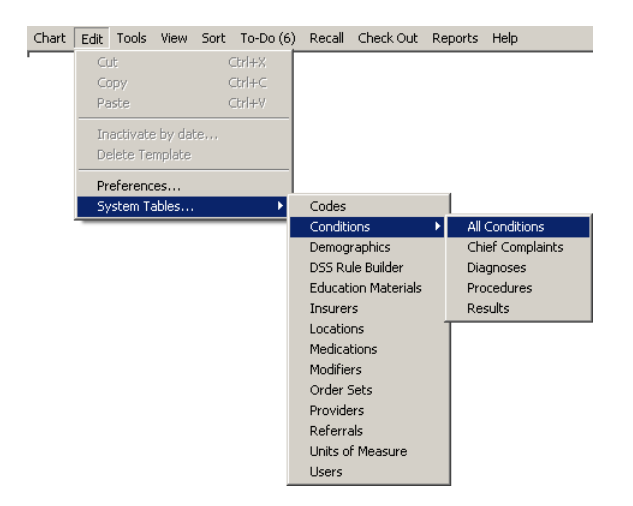

**Figure 12 – Edit > System Tables > Conditions**

**System Tables – Conditions Search –** The Conditions dialog had been updated to the Conditions Search dialog and has been redesigned to access the applicable conditions in a more easier and efficient manner. See Figure 13. The Condition Type field will default depending how the Conditions Search dialog was accessed. Only when the All Conditions menu choice is selected can you modify the Condition Type in the Condition Search dialog. Conditions can then be searched for and located by typing into the search field and utilizing the Search Column and Search Type fields. Likewise, you can add, remove, and access the clicking the Add, Remove, and Properties button respectively, when applicable.

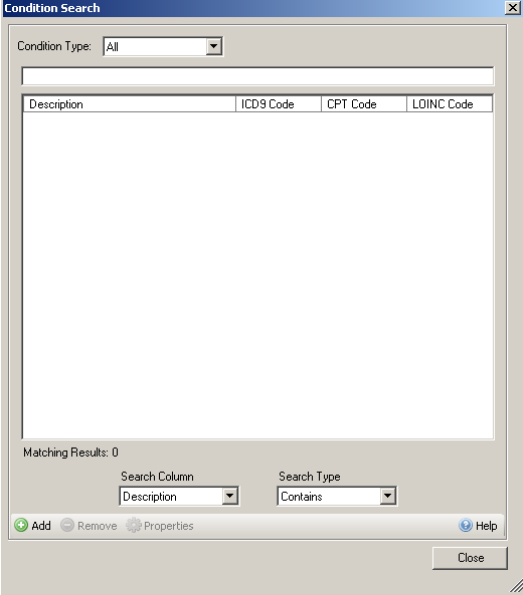

**Figure 13 – System Tables – Condition Search**

- **System Tables – Conditions Properties –** The Conditions Properties dialog has been redesigned to better delineate the  $\bullet$ information being configured on a single screen when adding and modifying conditions. See Figure 14. The applicable fields will become accessible or inaccessible depending upon the type of condition that is being added or modified.
- **System Tables – Conditions Properties –** The Conditions Properties dialog has been updated with a new Target Days option when  $\bullet$ configuring Procedure Orders. See Figure 14. When this option is selected you can configure how many days into the future that the target date should default to for this procedure.

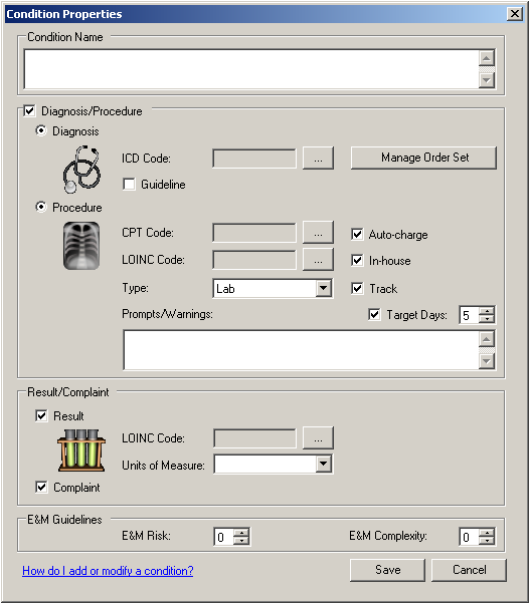

**Figure 14 – System Tables – Condition Properties**

 $\bullet$ **System Tables – DDS Rule Builder –** The Decision Support Rule Builder has been updated with the ability to create a decision support alert for procedures that have not been performed within a specified date range. The Procedure Performed data point has been updated with a Time Criteria section that allows you to set the Year and/or Month in which a procedure should be performed within, when applicable. See Figure 15.

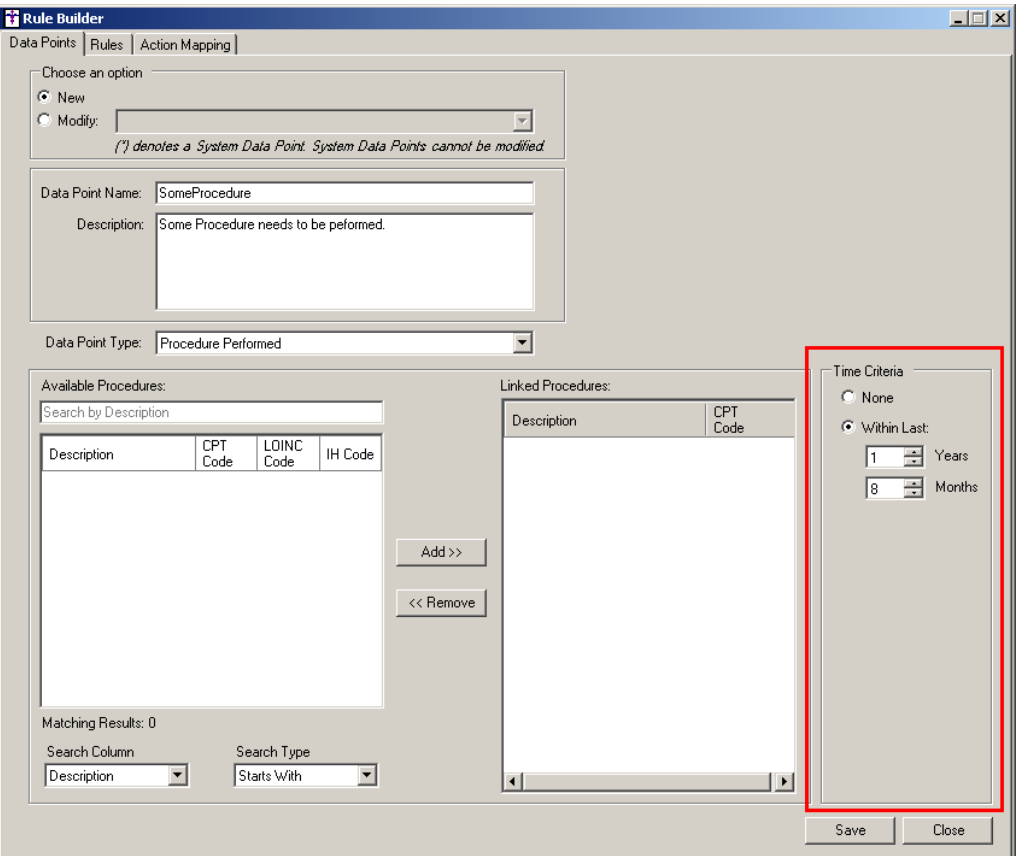

**Figure 15 – System Tables – Rule Builder**